### Anmäl till LU 2020 digitalt via medlemssystemet

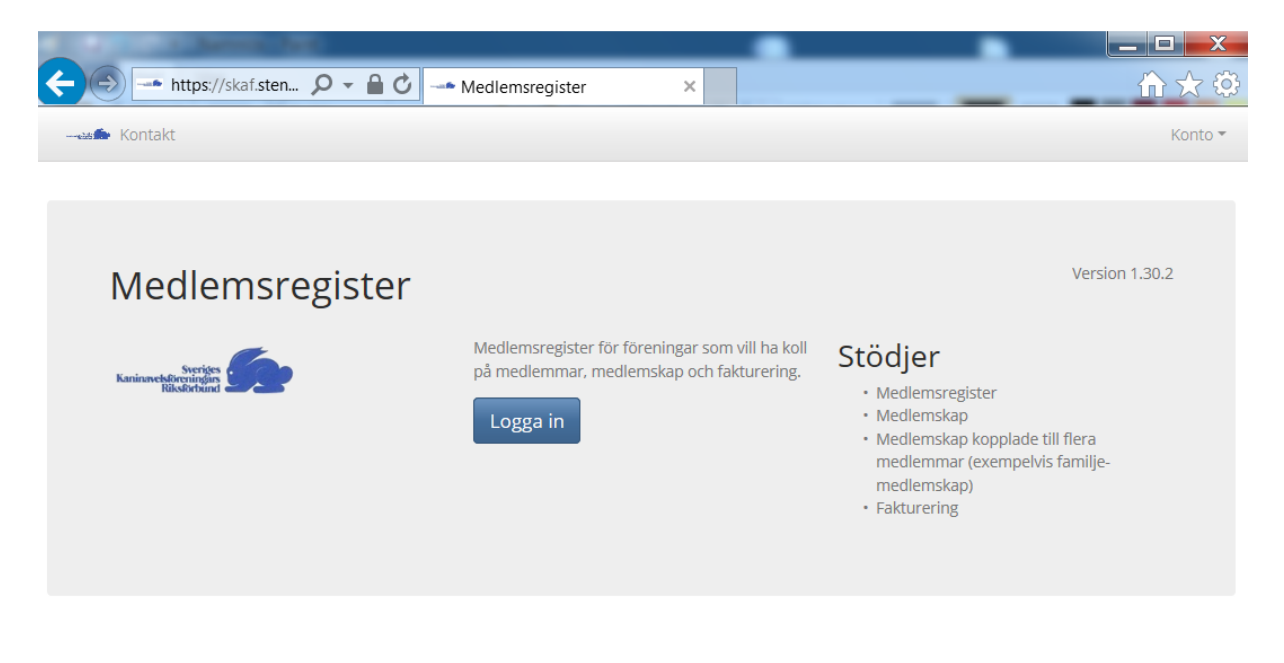

A solution developed by Stenberg IT

#### Webbadress: skaf.stenbergit.net

Logga in med dina inloggningsuppgifter som medlemskontoret skickat ut.

Passa på att kontrollera de personliga uppgifterna så att det stämmer och att telefonnummer finns med. Om man vill använda kaningårdsnamn eller ställa ut tillsammans använder man sig av fältet "Alias". Använd en medlem att lägga in kaninerna och anmälningarna från och finns "Alias" ifyllt så är används det i utställningssammanhang.

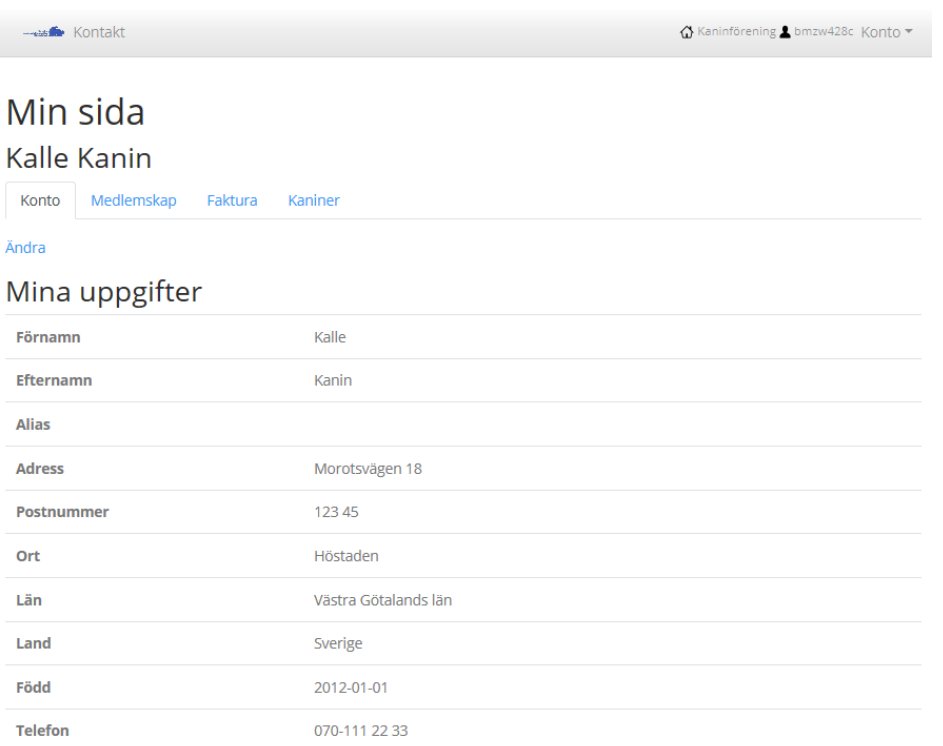

Kolla "Mina uppgifter" om något ska ändras klicka på "Ändra". Gör ändringen eller lägg till någon saknad uppgift och klicka på knappen "Spara".

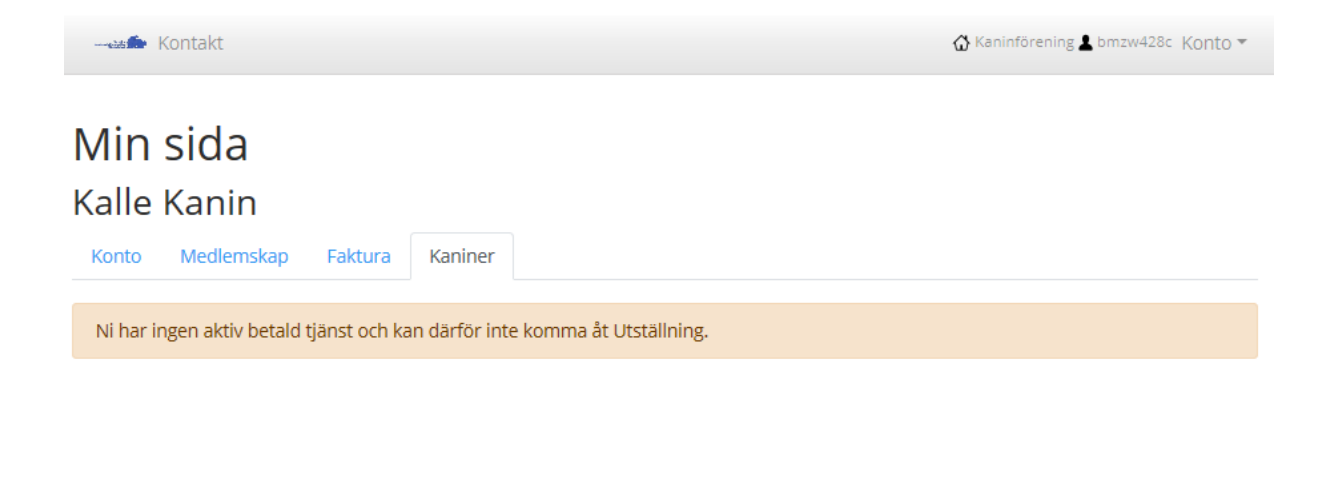

A solution developed by Stenberg IT

Hoppsan! Medlemsavgiften var visst inte betald. Ska man ställa ut kaniner måste man vara medlem.

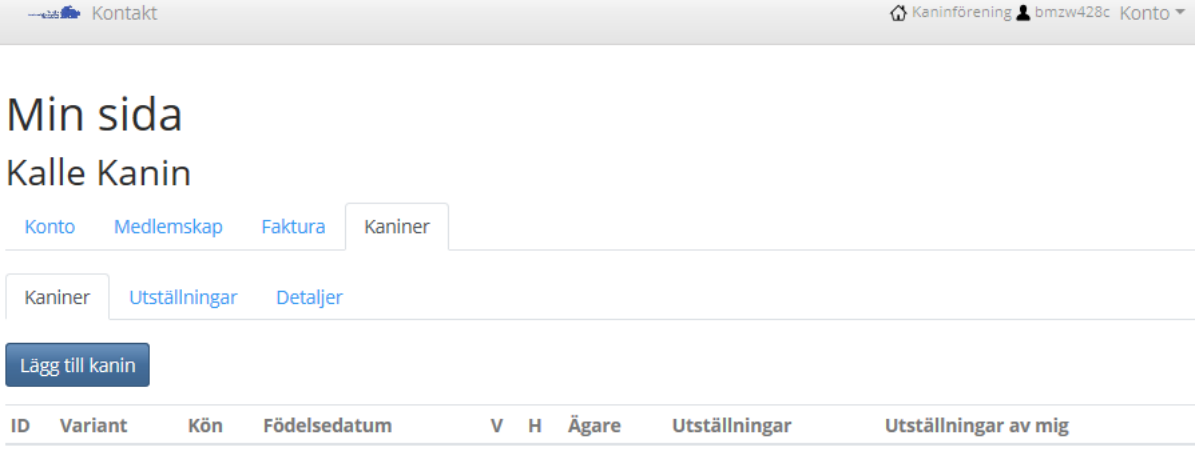

A solution developed by Stenberg IT

Nu är Kalle Kanin medlem i SKAF och kan lägga till kaniner och anmäla till utställning. Börja med att klicka på knappen "Lägg till kanin".

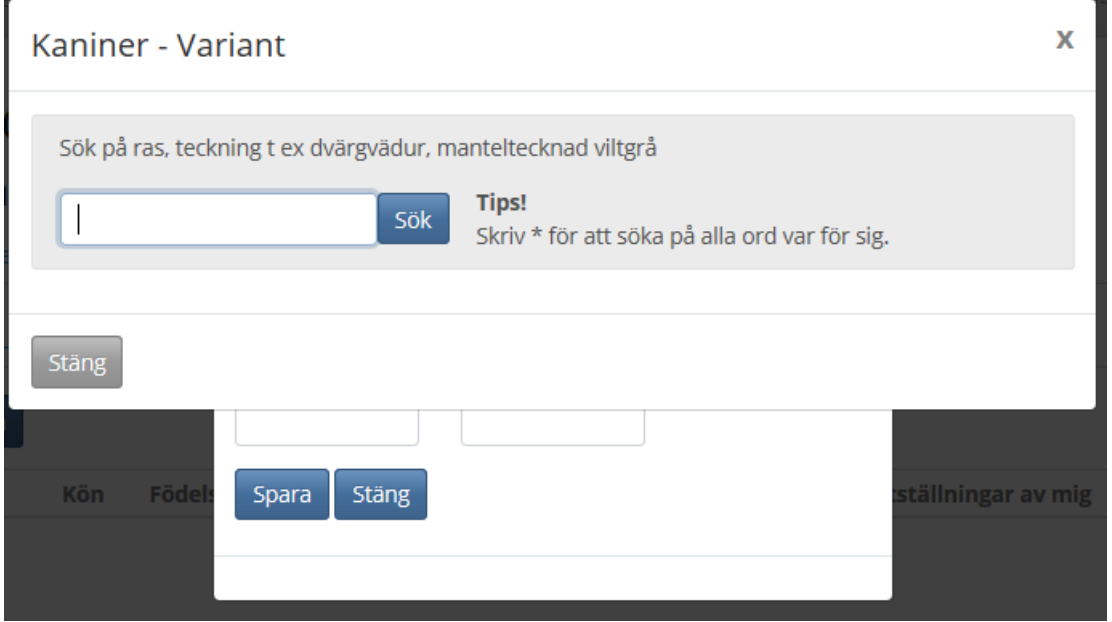

Börja med att sök upp den variant (ras, teckning, färg) som kaninen har genom att skriva i sökfältet och klicka på knappen "Sök".

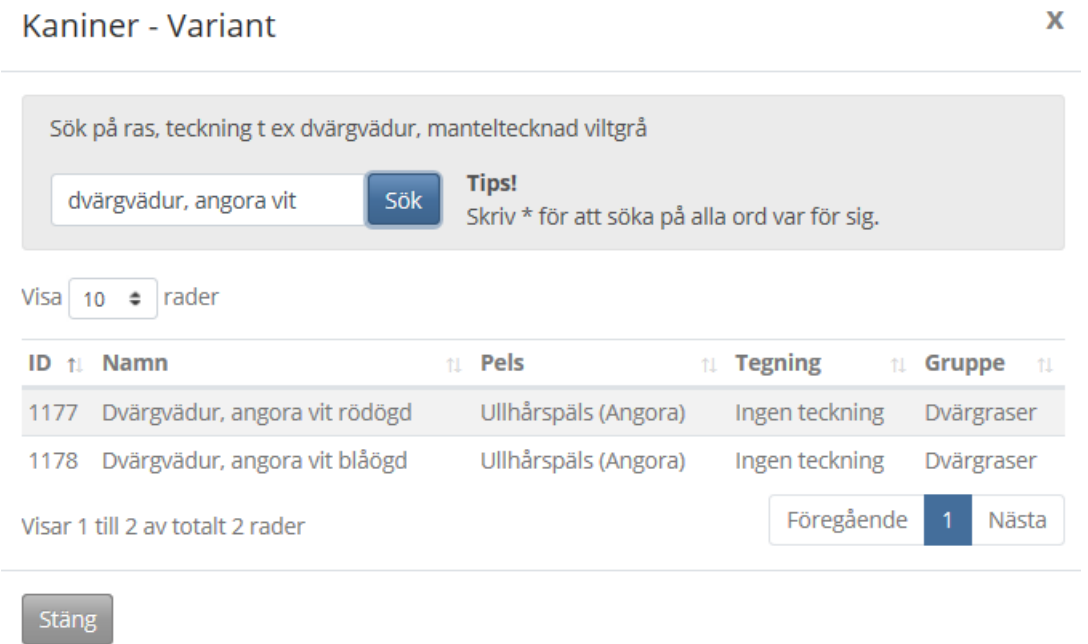

Sökningen visar att det finns två olika varianter av Dvärgvädur, angora vit. Markera den variant som är rätt genom att klicka på den aktuella raden.

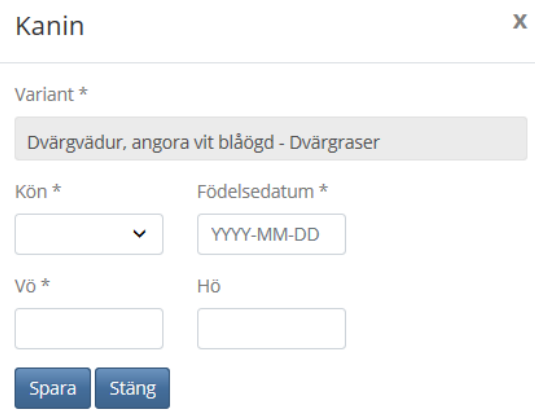

**Kanin** 

Variant\*

Kön \*

Vö<sup>\*</sup>

901

Spara

Hona

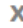

Välj "Spara" för att lägga till kaninen.

Dvärgvädur, angora vit blåögd

 $\checkmark$ 

Stäng

Födelsedatum \*

2019-01-01

Hö

**XMAS** 

Kanin

 $\overline{\mathbf{x}}$ 

# Dvärgvädur, angora vit blåögd

Vö: 901 Hö: XMAS

Detaljer Utställningar Ta bort Ändra **Variant** Dvärgvädur, angora vit blåögd Ändringsregler Man kan lägga till en Ras-grupp Dvärgraser kanin med följande Kön  $0.1$ förbehåll. • Endast kaniner man Födelsedatum 190101 står som ägare på Vö 901 kan man hantera. Hö **XMAS** · Datum får inte vara efter idag. Kalle Kanin Ägare · Öronmärkning (V **Utställningar**  $\overline{0}$ och H) får ej förekomma tidigare i systemet. Om kaninen finns med på någon utställning får ingen ändring göras av annan än systemets administratör.

Stäng

Råkade något bli fel så klicka på knappen "Ändra" så kommer föregående bild upp och det går att ändra uppgifterna. Om kaninen är anmäld till en utställning så blir det lite krångligare men det går att ordna. Ska ändringen ske under det att anmälningstiden är öppen så går det att ta bort kaninen från utställningen eller utställningarna (om den är anmäld till flera). Göra ändringen och anmäla den på nytt. Har anmälningstiden däremot gått ut så måste man kontakta Lillemor Ljungberg för att få hjälp.

# Dvärgvädur, angora vit blåögd

Vö: 901 Hö: XMAS

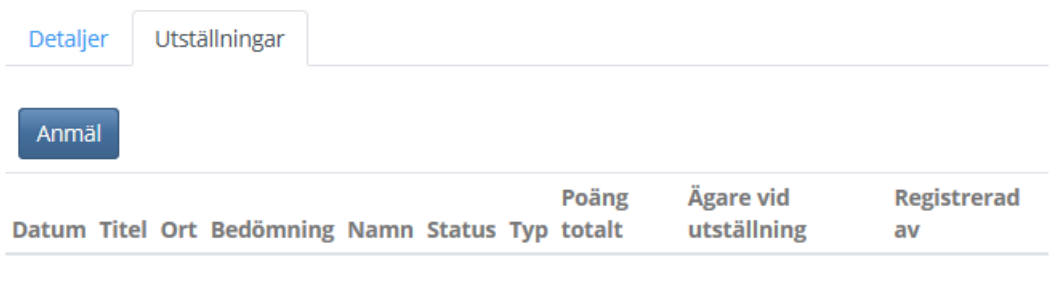

Stäng

Nu är det dags att anmäla till utställning! Klicka på flicken "Utställningar" och sedan på knappen "Anmäl".

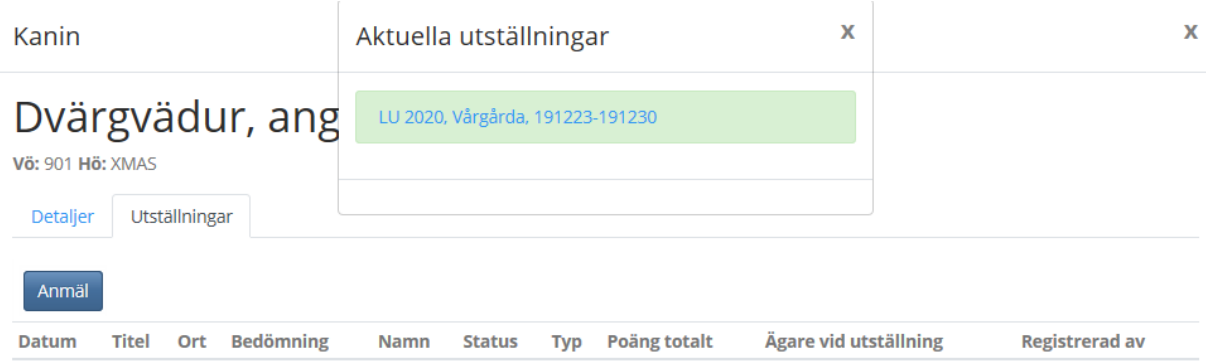

Stäng

Nu visas de utställningar som det finns möjlighet att anmäla till. Klicka på den utställning som det ska anmälas till t ex LU 2020.

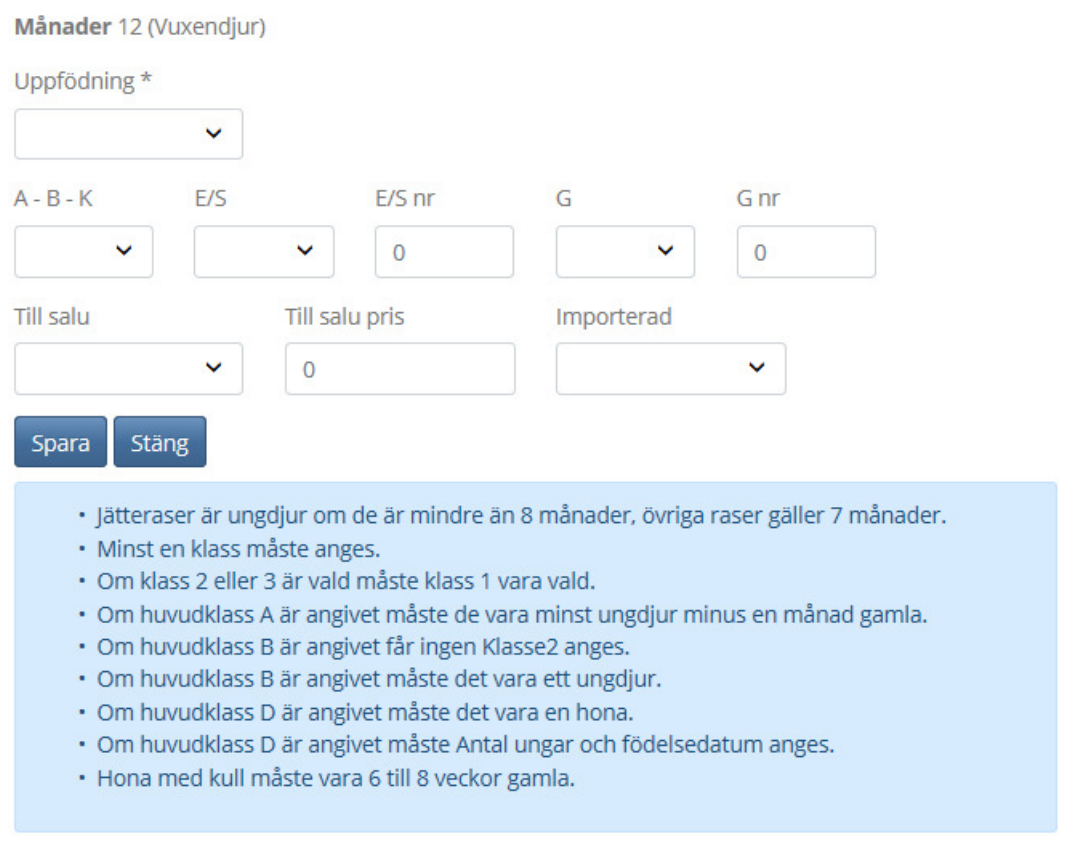

Nu kommer vi till själva anmälan. När det finns en nedåtgående pil i fältet så finns det valbara alternativ. Fält utan pil kan man skriva i själv.

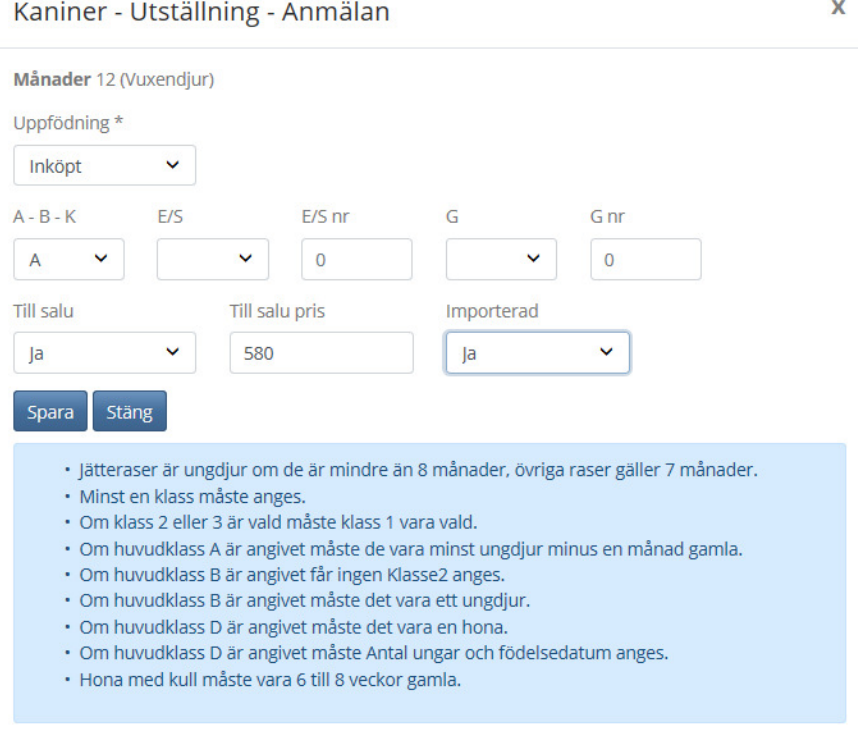

Så här kan anmälan se ut för en importerad kanin som är anmäld i klass A och är tillsalu. Texten i det blå fältet är en hjälptext när man ska anmäla till olika klasser. När anmälan är klar så välj att klicka på "Spara".

## Dvärgvädur, angora vit blåögd

Vö: 901 Hö: XMAS

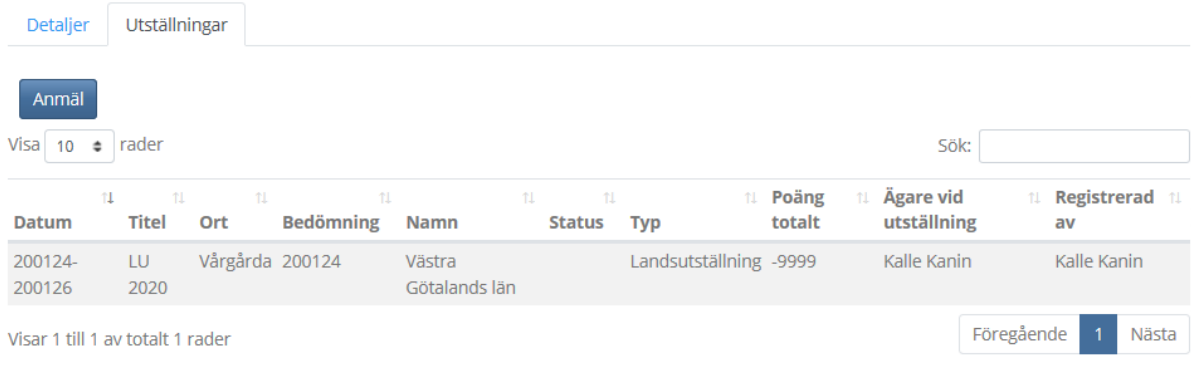

stäng

#### Nu kan vi se att kaninen är anmäld till LU 2020!

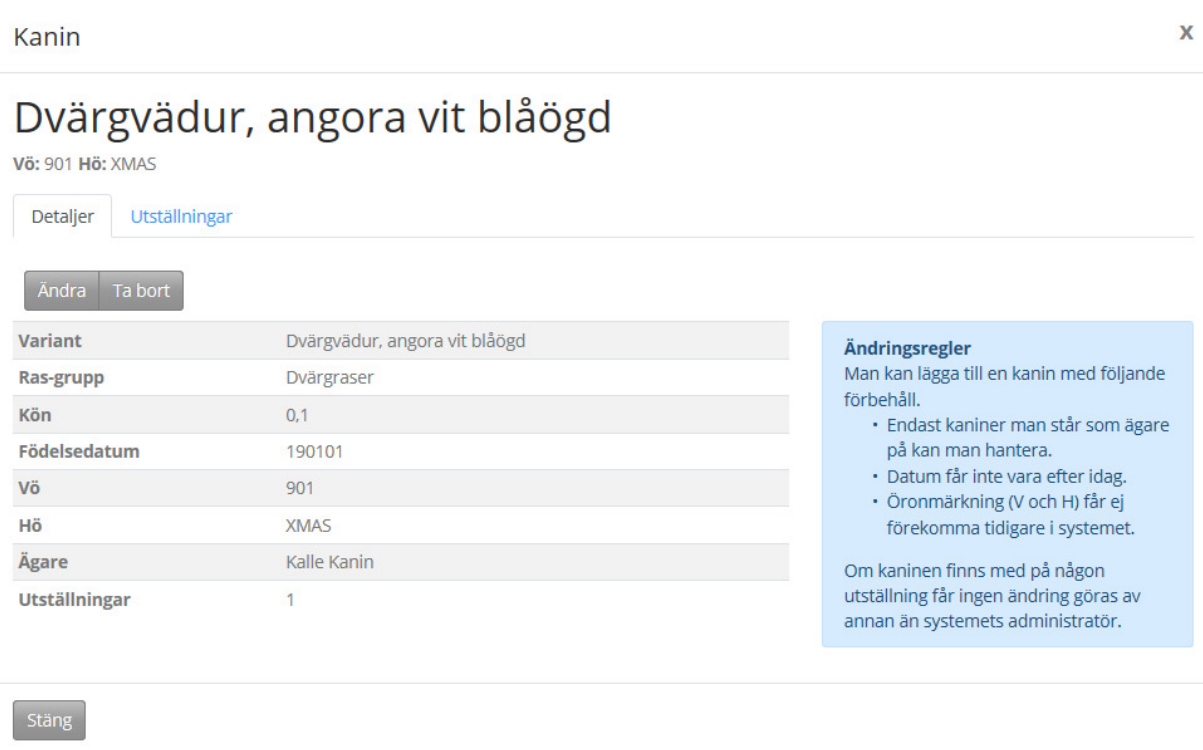

Aj då! Det var visst ingen hona utan en hane! Har inte anmälningstiden gått ut går det att ändra själv. Börja med att ta bort anmälan genom att gå till fliken "Utställningar" och på anmälan till utställningen. Är kaninen anmäld till flera utställningar måste man ta bort samtliga anmälningar.

### Dvärgvädur, angora vit blåögd

Vö: 901 Hö: XMAS

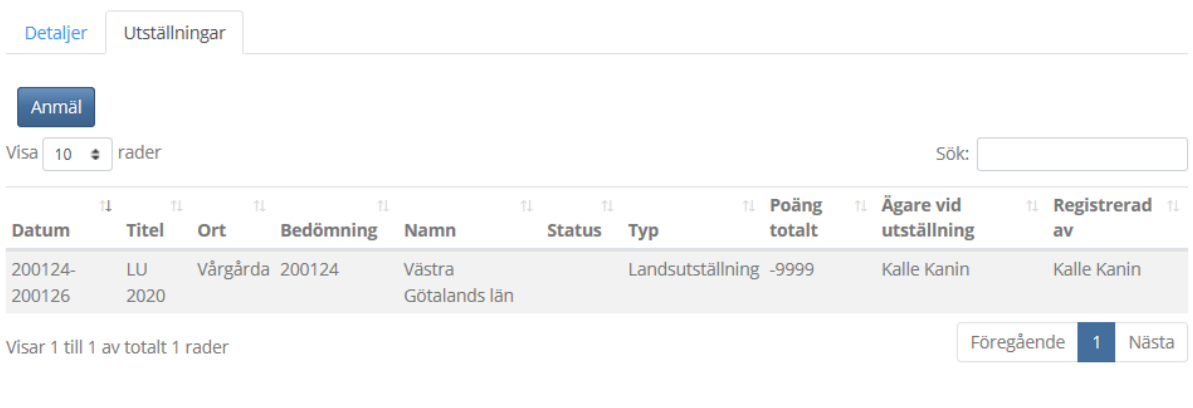

Stäng

### Klicka på utställningen som kaninen är anmäld till.

Kanin - Utställning

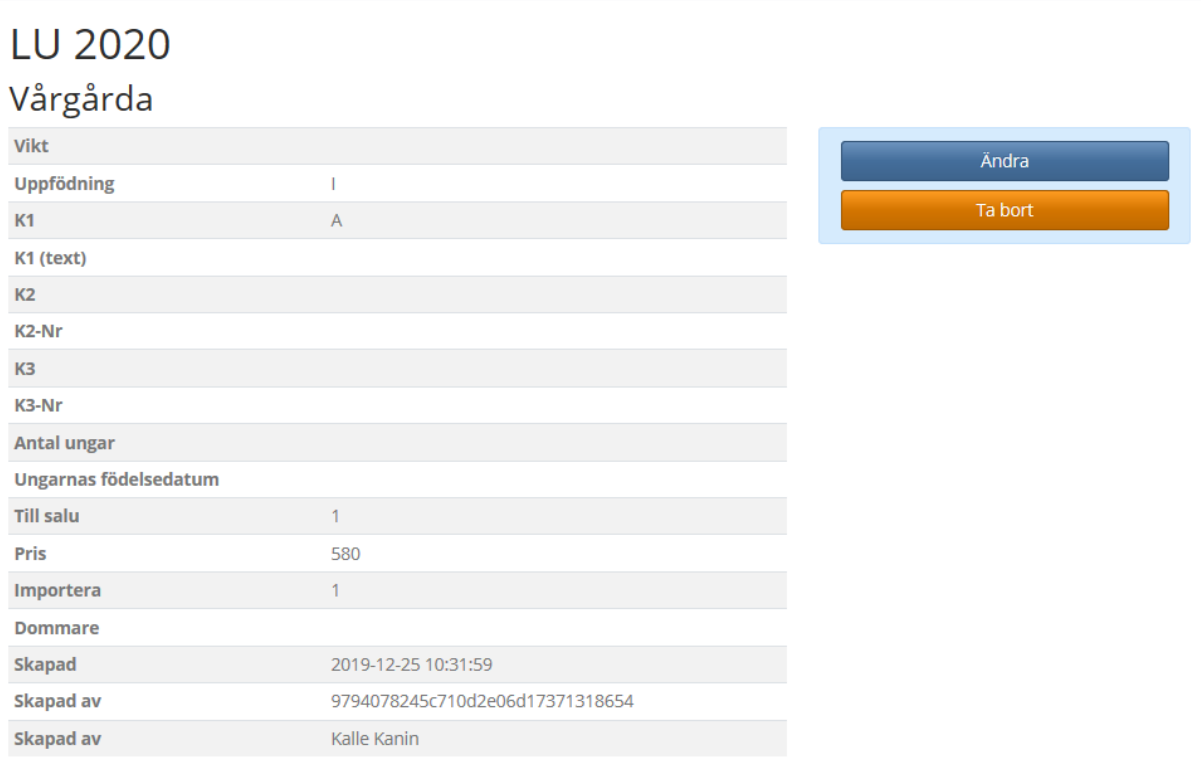

Nu går det att ändra anmälan eller ta bort anmälan. För att ändra kaninens uppgifter måste vi "Ta bort".

 $\mathbf{x}$ 

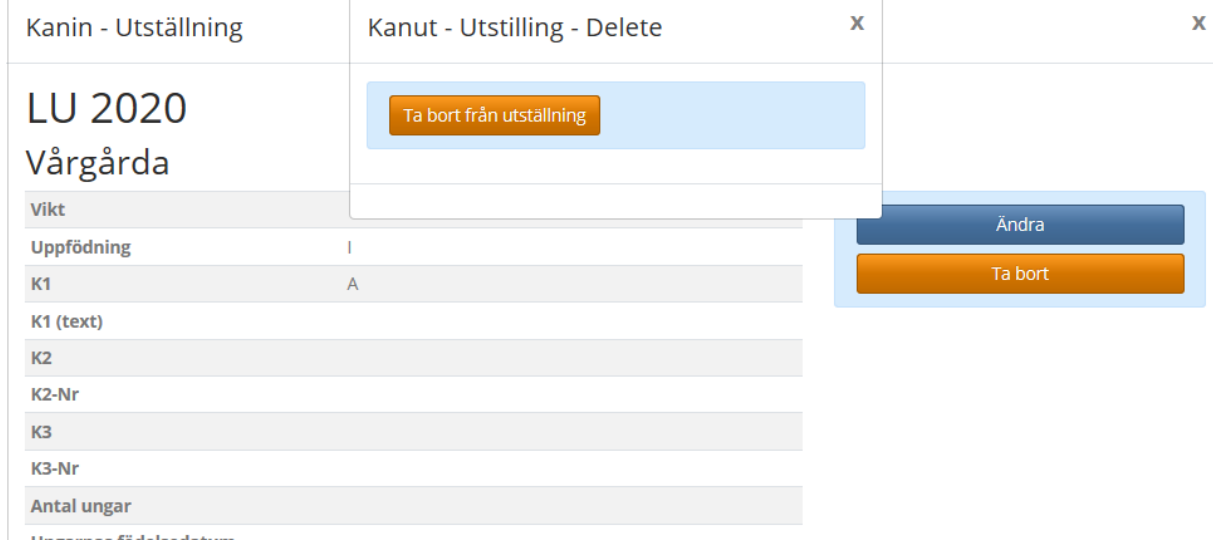

### Bekräfta att kaninens anmälan ska tas bort från utställningen.

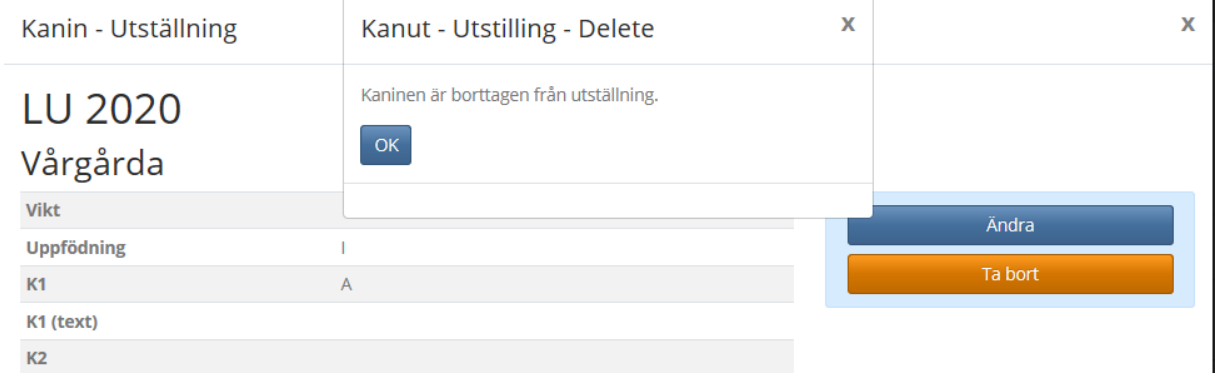

#### Kaninen är inte anmäld till LU 2020!

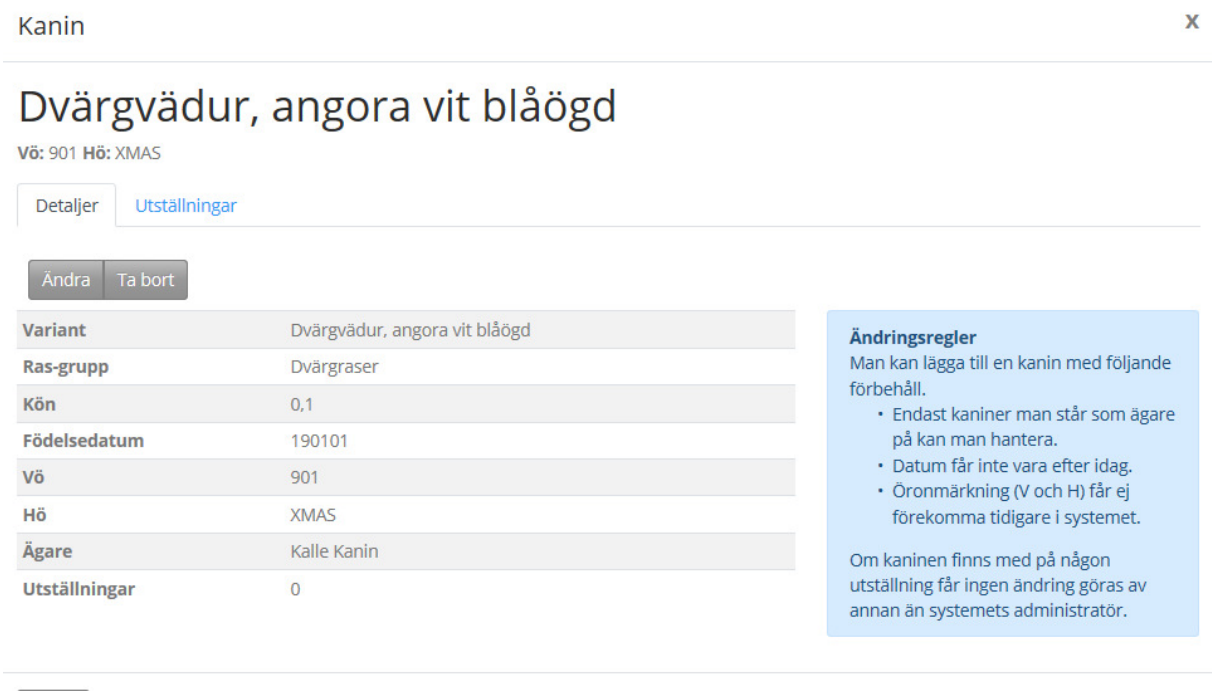

Då går det att göra ändringar! Välj "Ändra"

Stäng

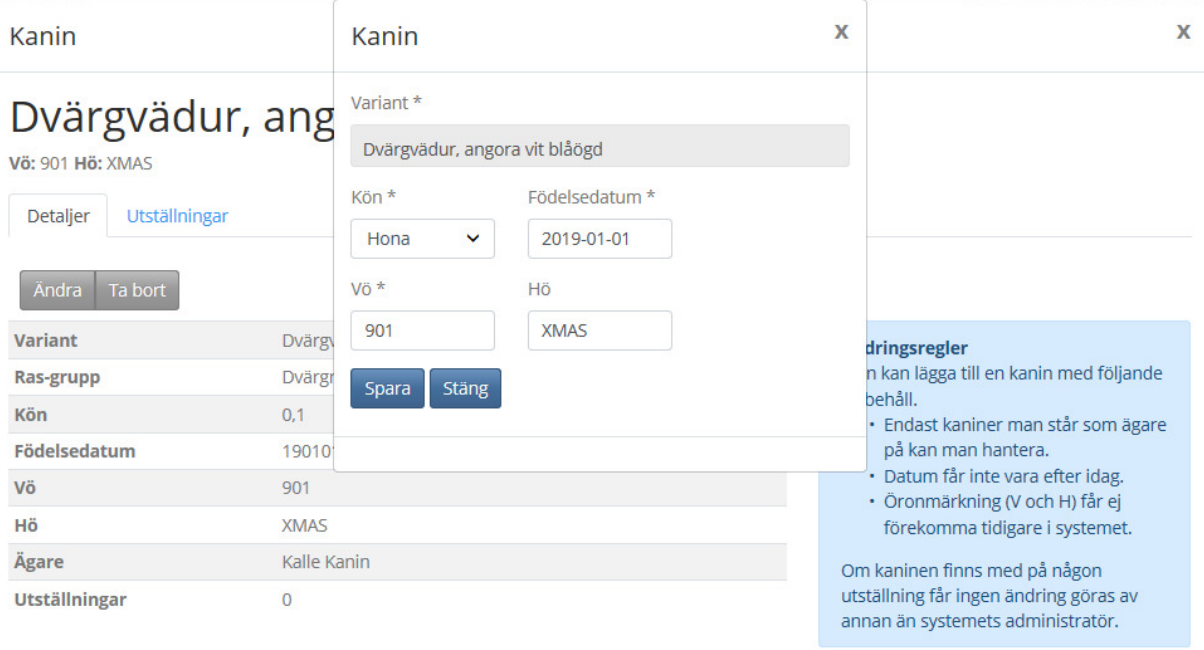

Stäng

Gå till fältet som ska ändras och gör ändringen. Är det fel variant t ex fel färg så får man söka upp rätt variant via de grå "Variant"-fältet. När ändringen är gjord tryck på knappen "Spara".

 $\overline{\mathbf{x}}$ 

Kanin

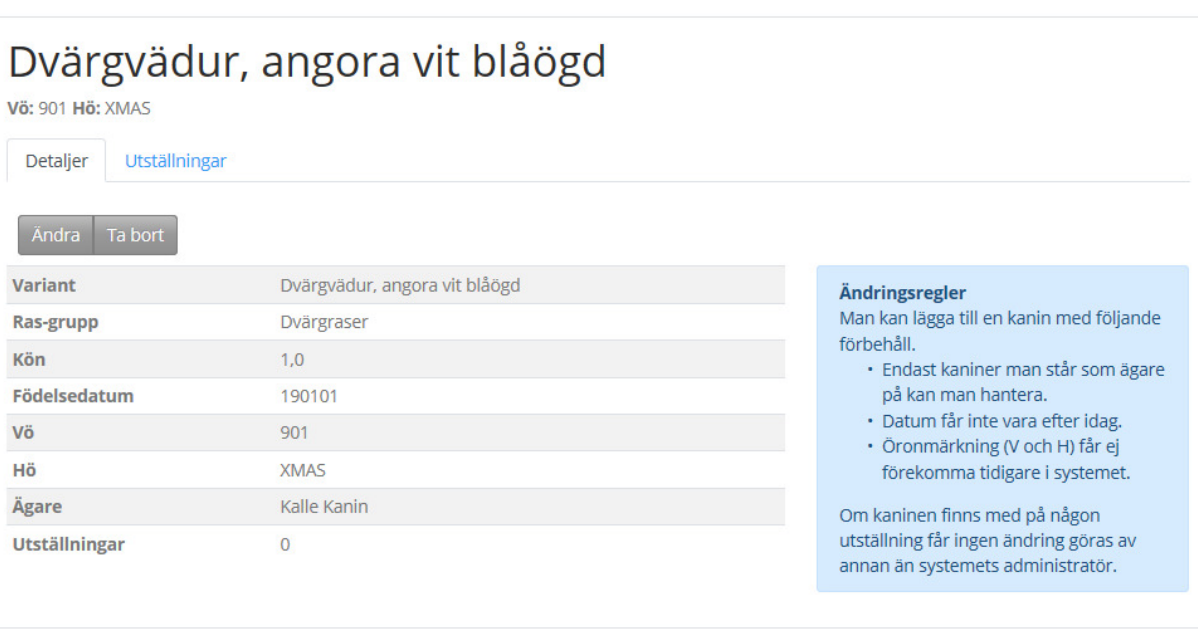

Stäng

Nu blir det till att anmäla kanin till LU 2020 igen!

Det fungerar att anmäla både via dator, Iphone eller Smartphone. Det är lite finputs kvar på skärmarna och det är på gång.

Fortfarande går det att anmäla via mail och post! När anmälningarna har registrerats av sekretariatet så går det att se kaninerna i medlemsbilden och då finns de där till nästa gång det är dags att anmäla.

### Kontakt:

Lillemor Ljungberg E-mail: lillemor.ljungberg@telia.com Telefon: 070 622 96 03

### Lycka till!